### **Parent Portal User Manual**

# **Getting Started**

□ Open your web browser (Internet Explorer, Firefox, etc.) and go to <http://parents.pusd.us/abi>

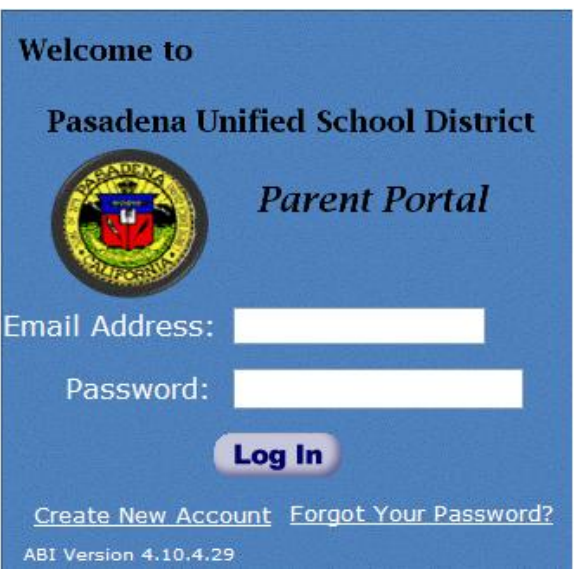

1. Click the "**Create New Account**" link.

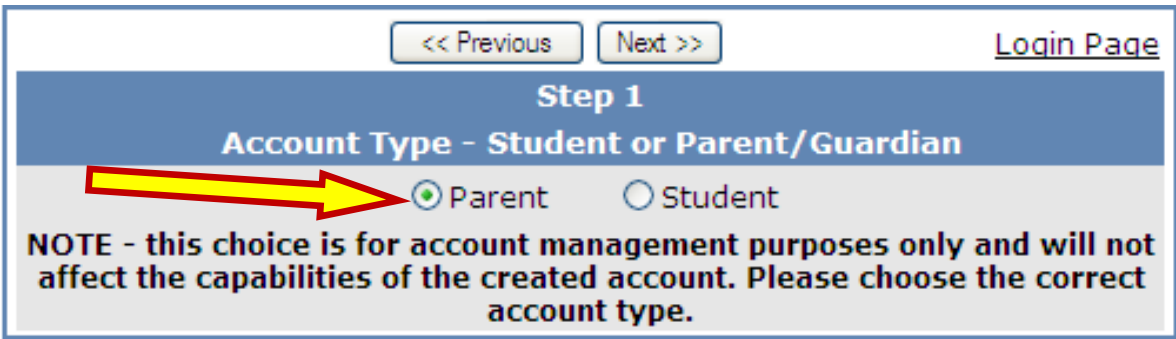

2. Step 1 of the sign up process brings up the account type options. Choose the "**Parent**" account option.

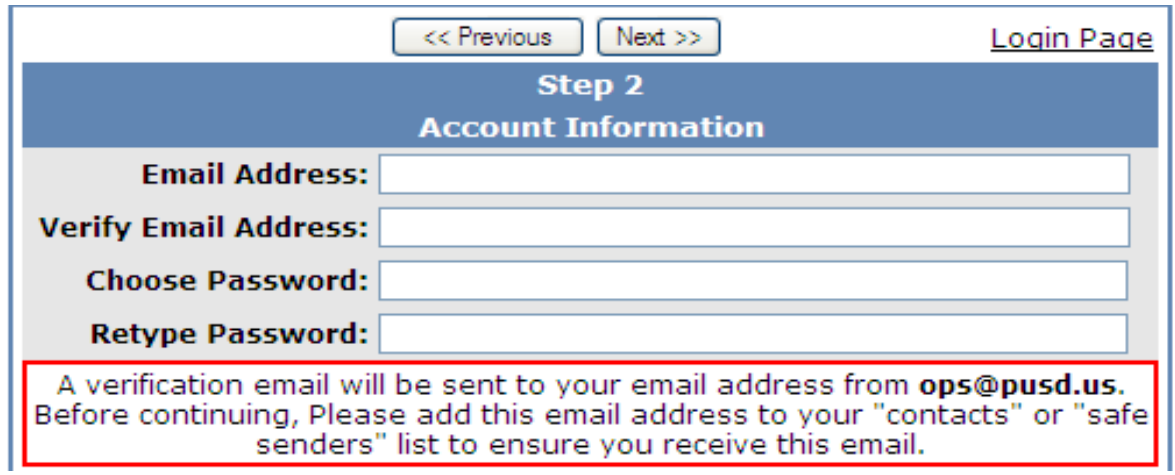

- 3. Enter your email address and the password you want your account to use. **Passwords may be changed via a link on the ABI home page after the registration process is completed. Click on the "Confirm Current Email Address" link within the email.**
- 4. After this step, an email will be sent to that email address and the registration process will be halted until the parent goes to their email inbox and clicks a Confirm link in the email that was sent.

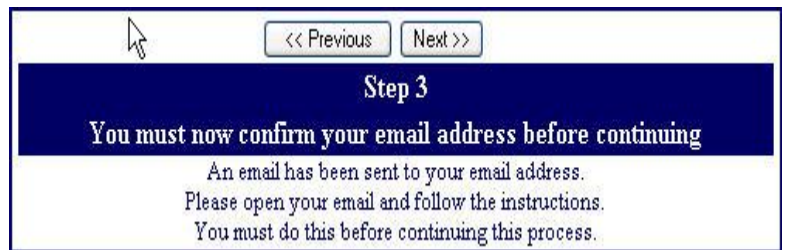

**DO NOT** click on  $\leq$ -Previous or Next>> in step 3 yet. You must first open your email in a separate browser window. (See below) Once you have confirmed your email address you may continue.

#### **Try to open a new tab to continue the process.**

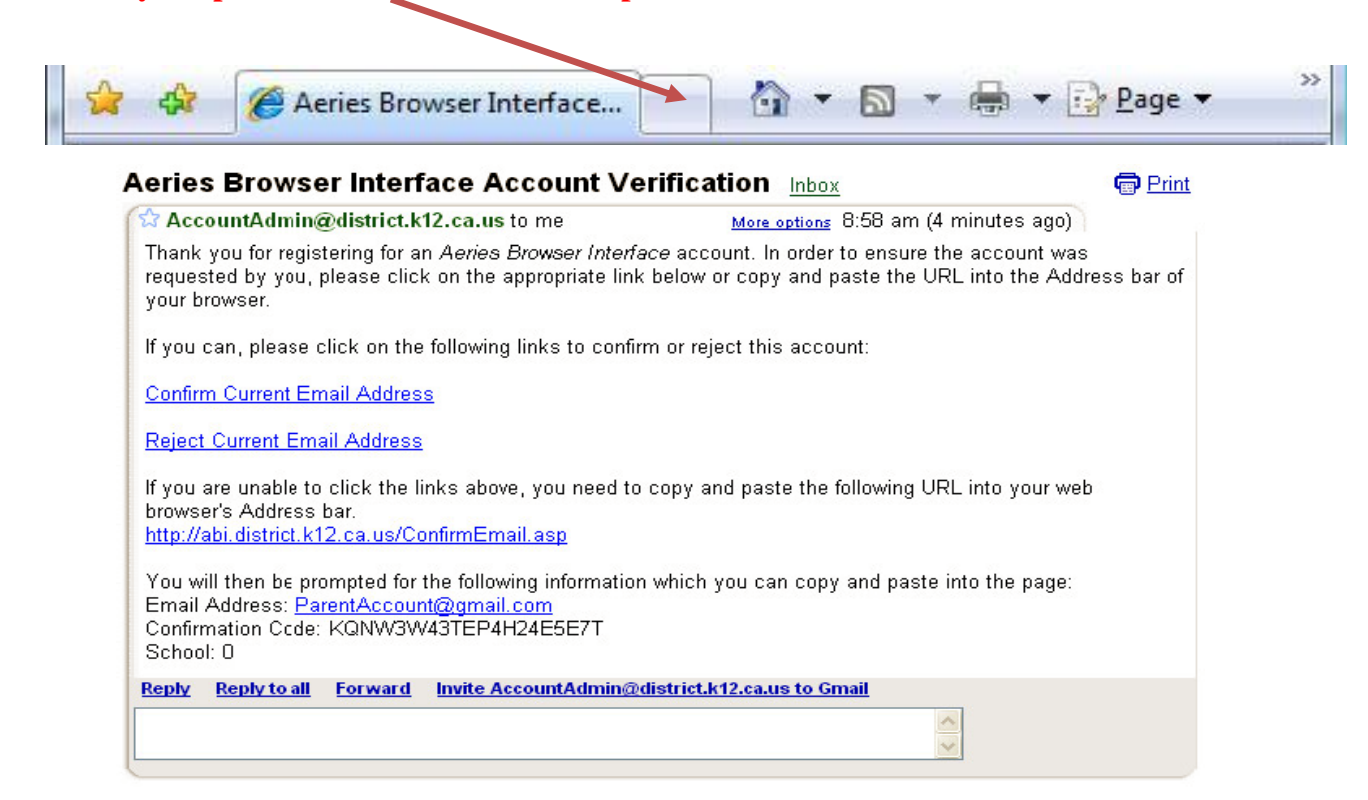

5. The "**Enter Account Information**" window will open. Enter the email address, the confirmation code, and the school code in the corresponding fields. Then click the "**Accept**" button.

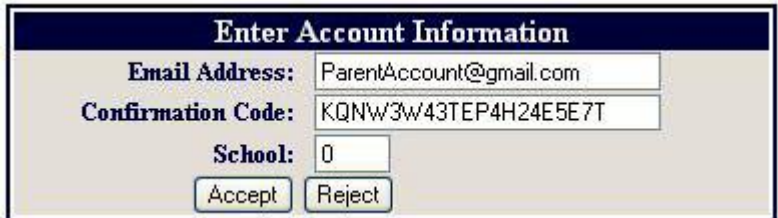

6. The following message will appear if all the information is correct:

Thank You. Your account has been verified. You may now continue with the registration process by clicking the following link: Click Here.

7. The registration process will continue on Step 4, which is the "**Student Verification**" form. The information provided by your child's school will need to be entered in these fields. **If you do not have this information, contact your child's school office**.

**The registration process will need to be restarted if you exit out of the sign up process.** 

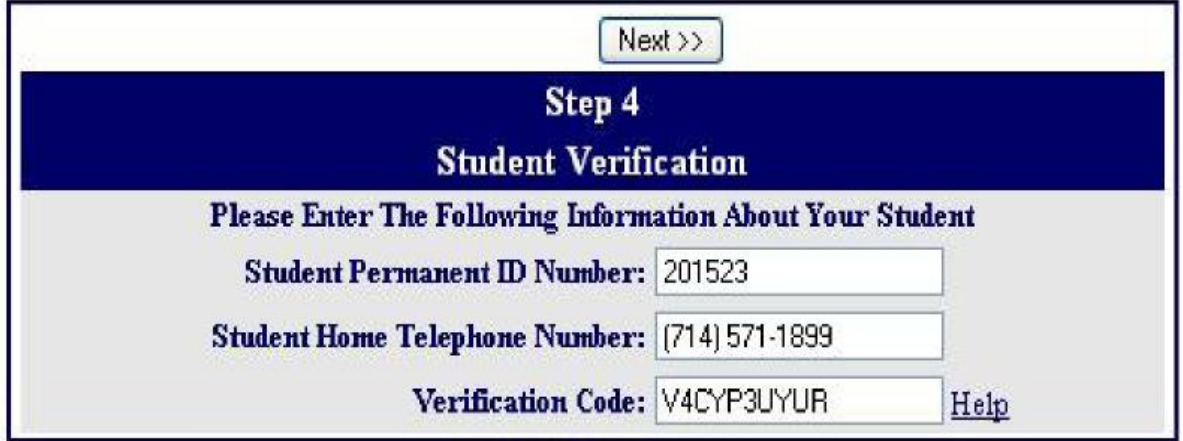

9. Choose your name in the list for Step 5. If your name is not on the list, choose "**None of the above**" then click next.

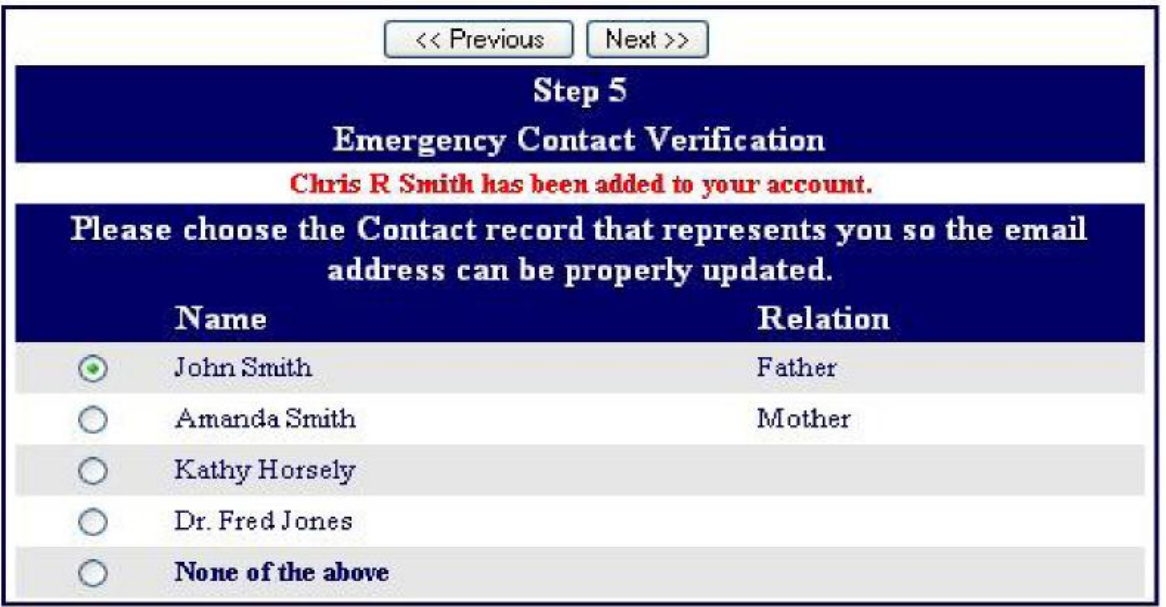

10. Now that the account is created, you can use the login page to logon to the system at <http://parents.pusd.us/abi> and view the information about your child.

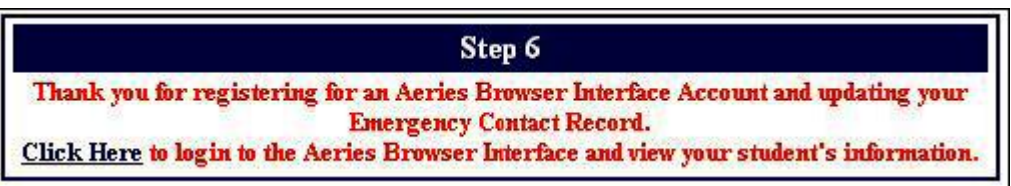

**For questions on using the Aeries Browser Interface, contact your child's school office or see the district website for a copy of the user manual.**

## **How to Add Additional Students to an Account**

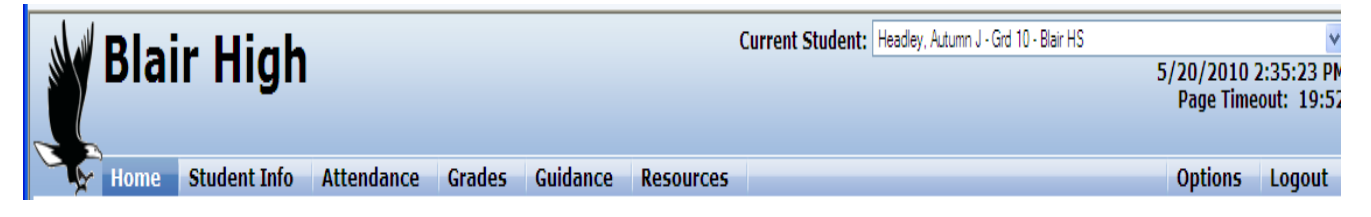

1. After logging into the ABI Parent Portal the ABI header area shows a dropdown list of students currently assigned to this account in the upper right corner.

2. Click the dropdown list and choose: "**Add Additional Student Not Currently Listed"**

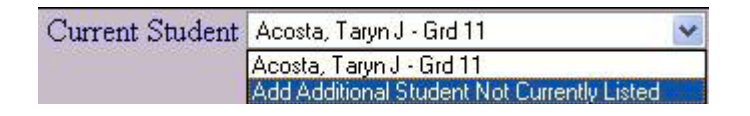

3. You will be taken to a page that will prompt the new student's ID number, telephone number and verification code.

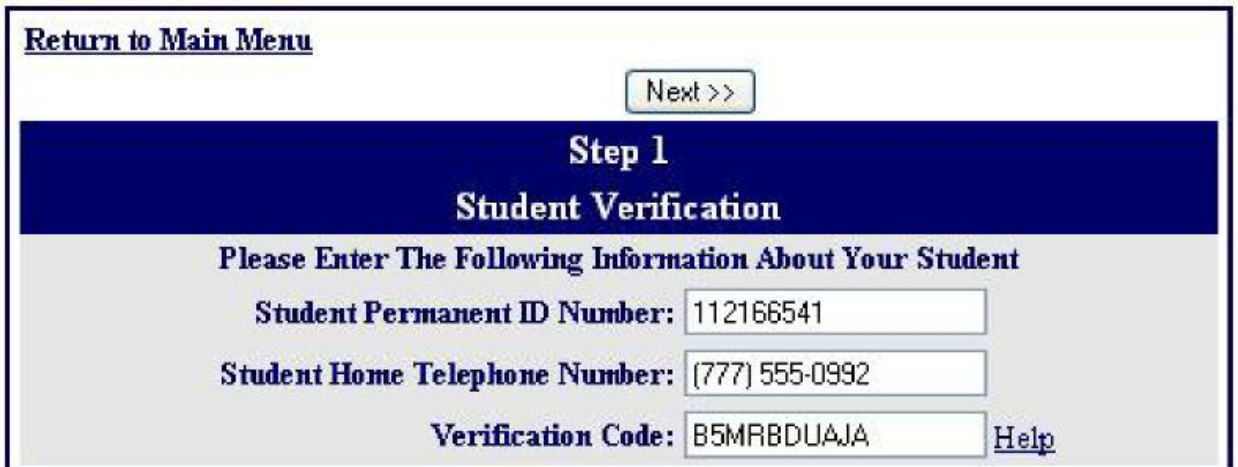

4. Once the system confirms the information is correct, a confirmation will be displayed.

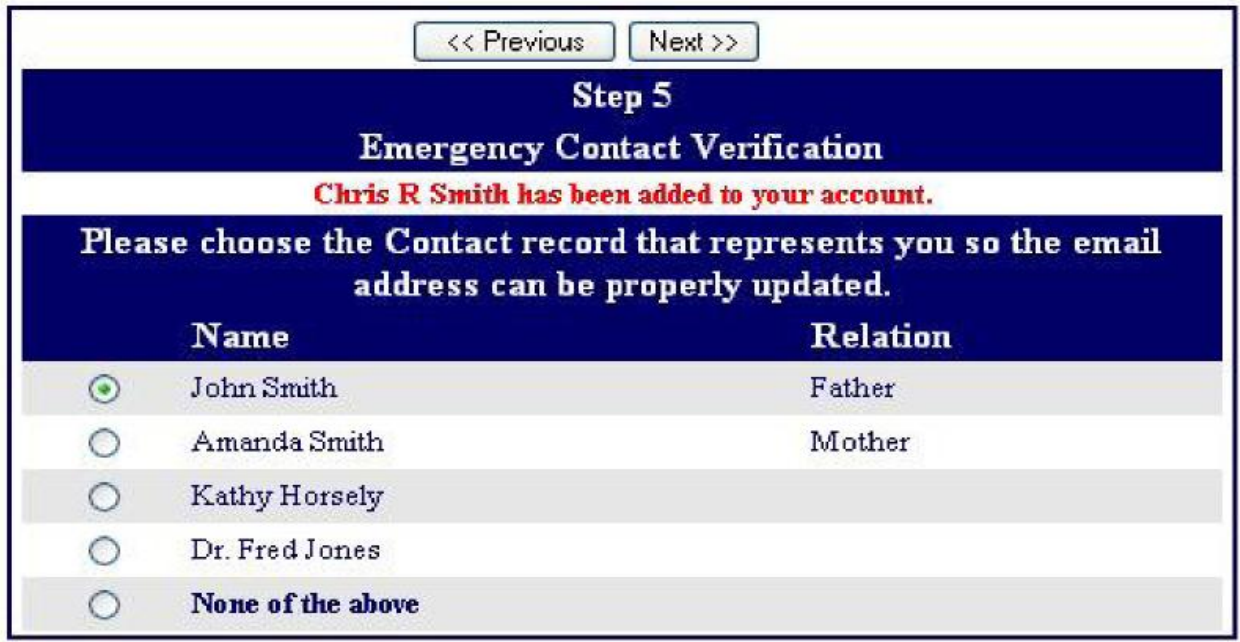

5. You will see multiple students in the Current Student dropdown list and can easily switch between viewing them by simply clicking on the name you wish to view.

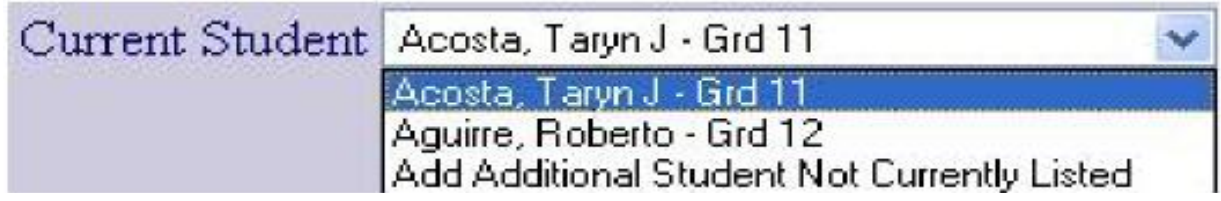

### **Forgot Your Password?**

1. Go to <http://parents.pusd.us/abi> and click the "**Forgot your password?**" link in the bottom right corner.

2. Once the link is clicked, you will be taken to a page where you can enter their email address. After you enter your email address, click the Go button and an email will be sent to you.

3. You can click on the "**Click Here**" link in the email or can manually go to the URL specified and enter the required information.

4. Once you click the link, the system confirms that the process has been followed correctly and allows you to enter a new password for your account.